```
Add a Mask Object
```
To add a Mask Object you can:

- Click on the "M" Icon at the top right hand side of the Objects and Animation Screen
- Right Click in the Object Panel or Main Screen in Objects and Animation and choose to "Add a Mask"

You are offered three alternatives

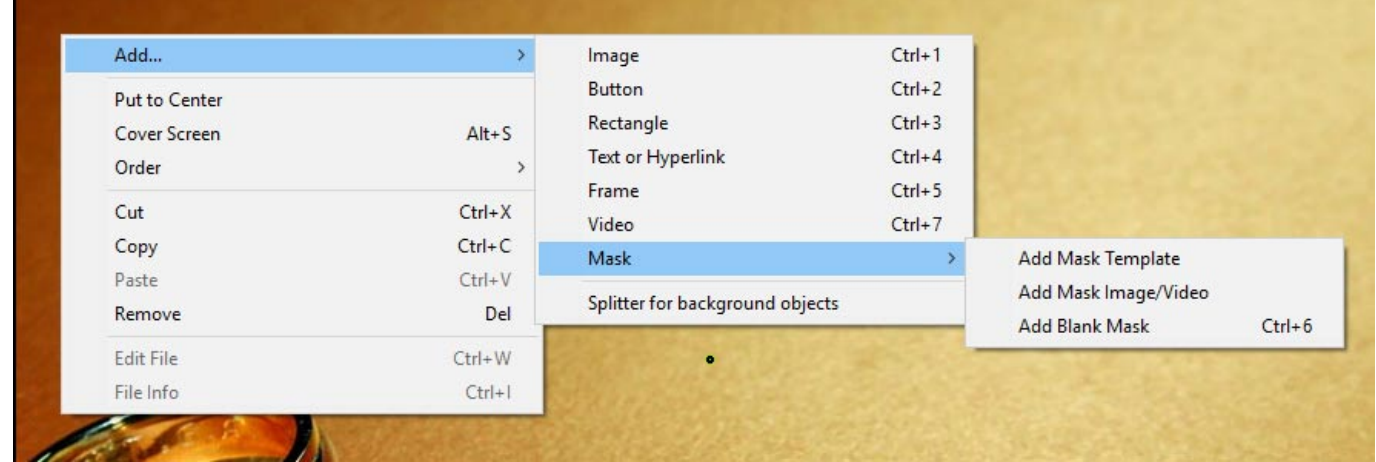

## **Add a Mask Template**

Choose from Circle or Rectangle

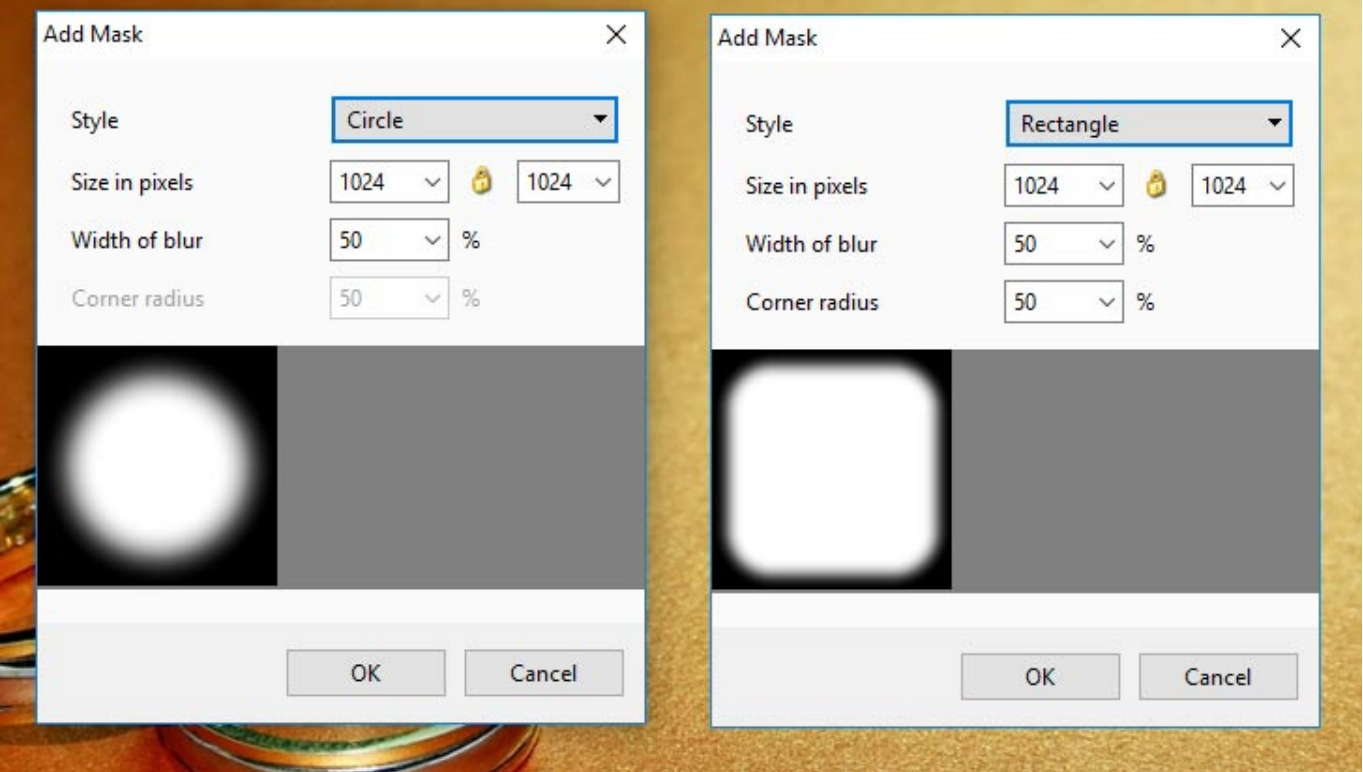

- Click OK to add the Mask to the Object Panel
- A Rectangle Mask is added to the Mask Stencil

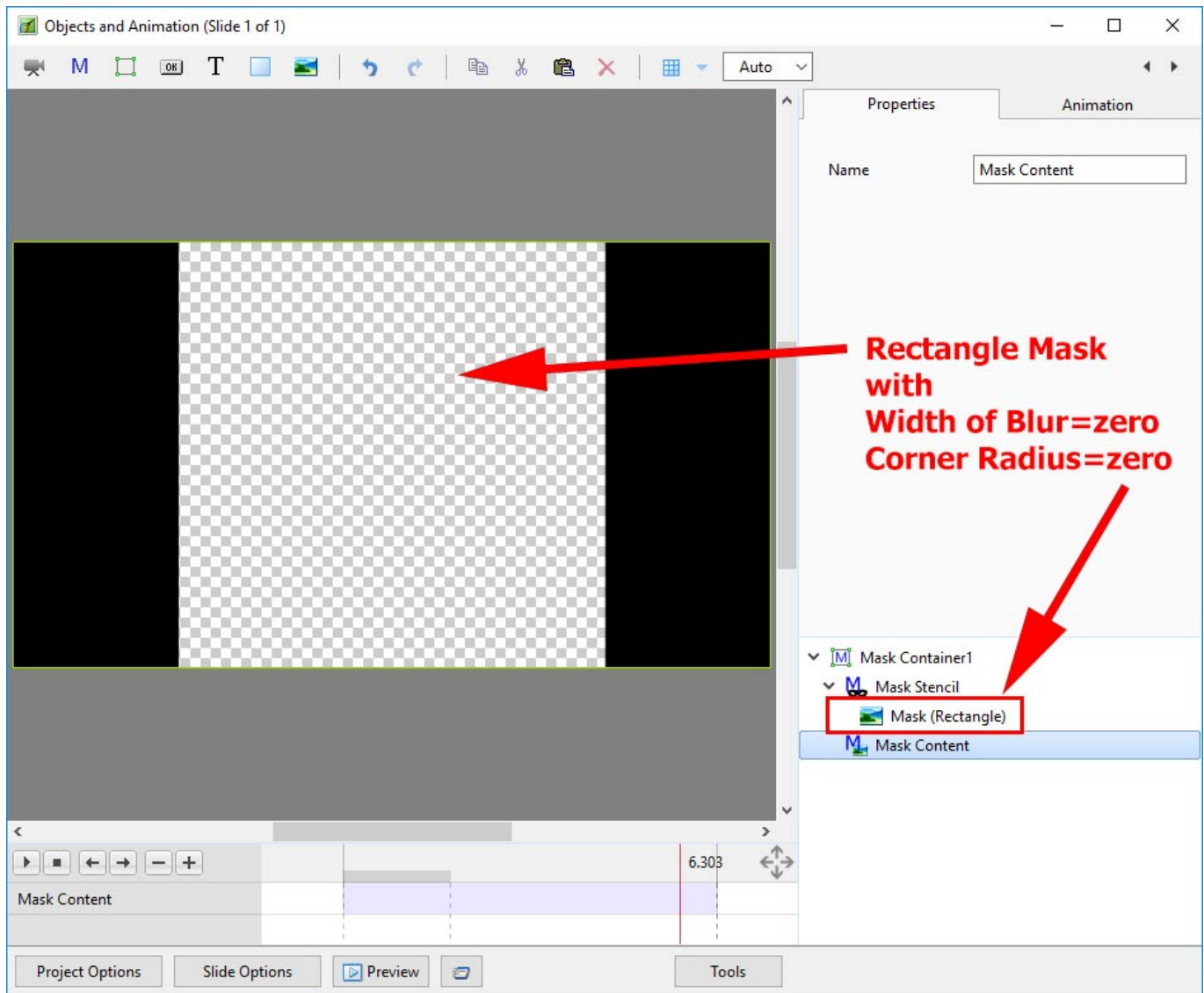

• Right Click on Mask Content and Add / Image

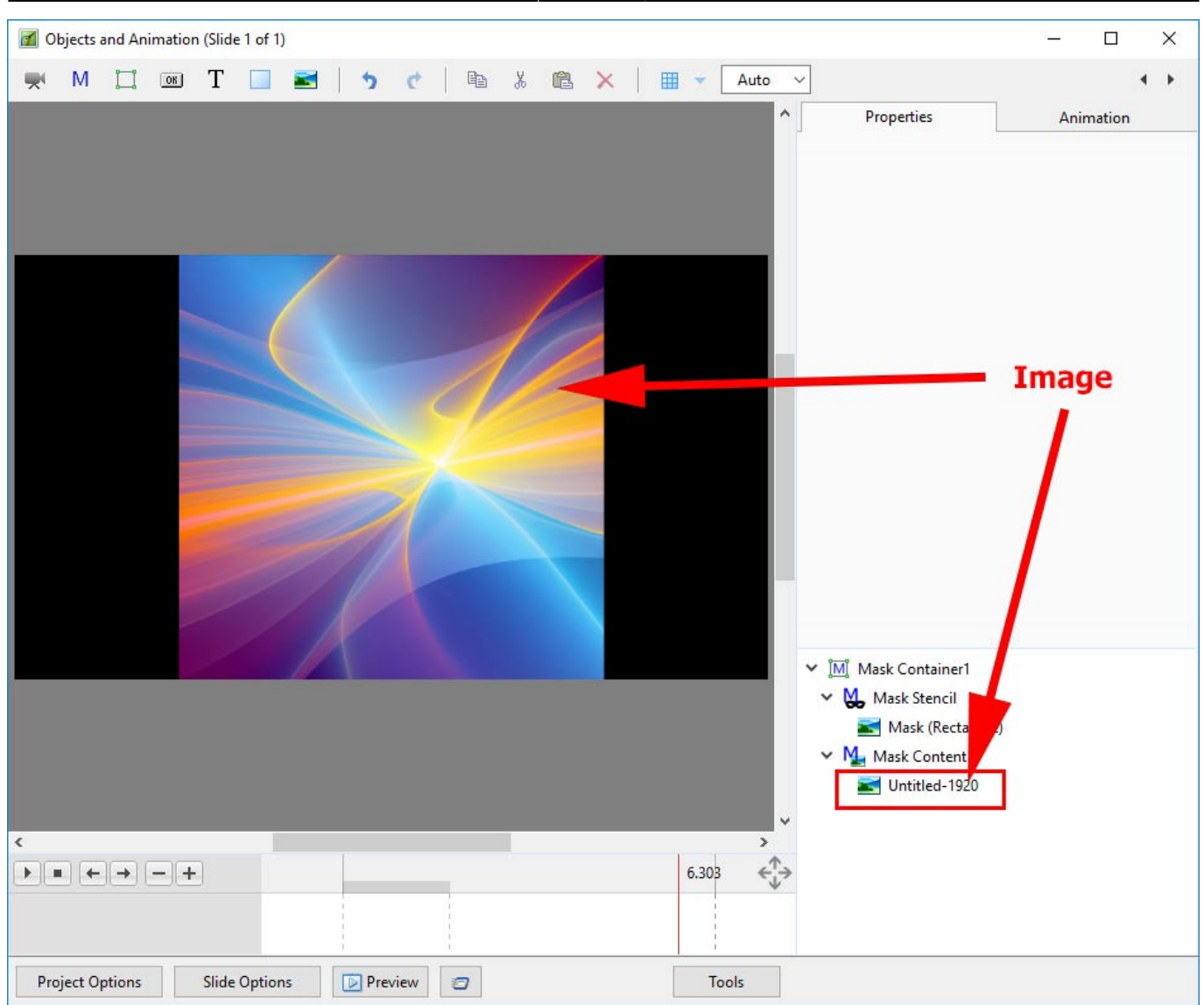

- You can then add Animation to the Image within the Mask
- You can Zoom, Pan etc the Mask Container

## **Add a Blank Mask**

You can add a Blank Mask to add your own Image as a Mask

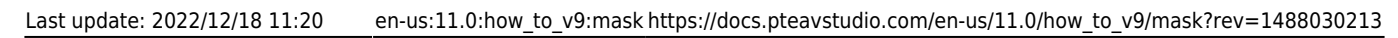

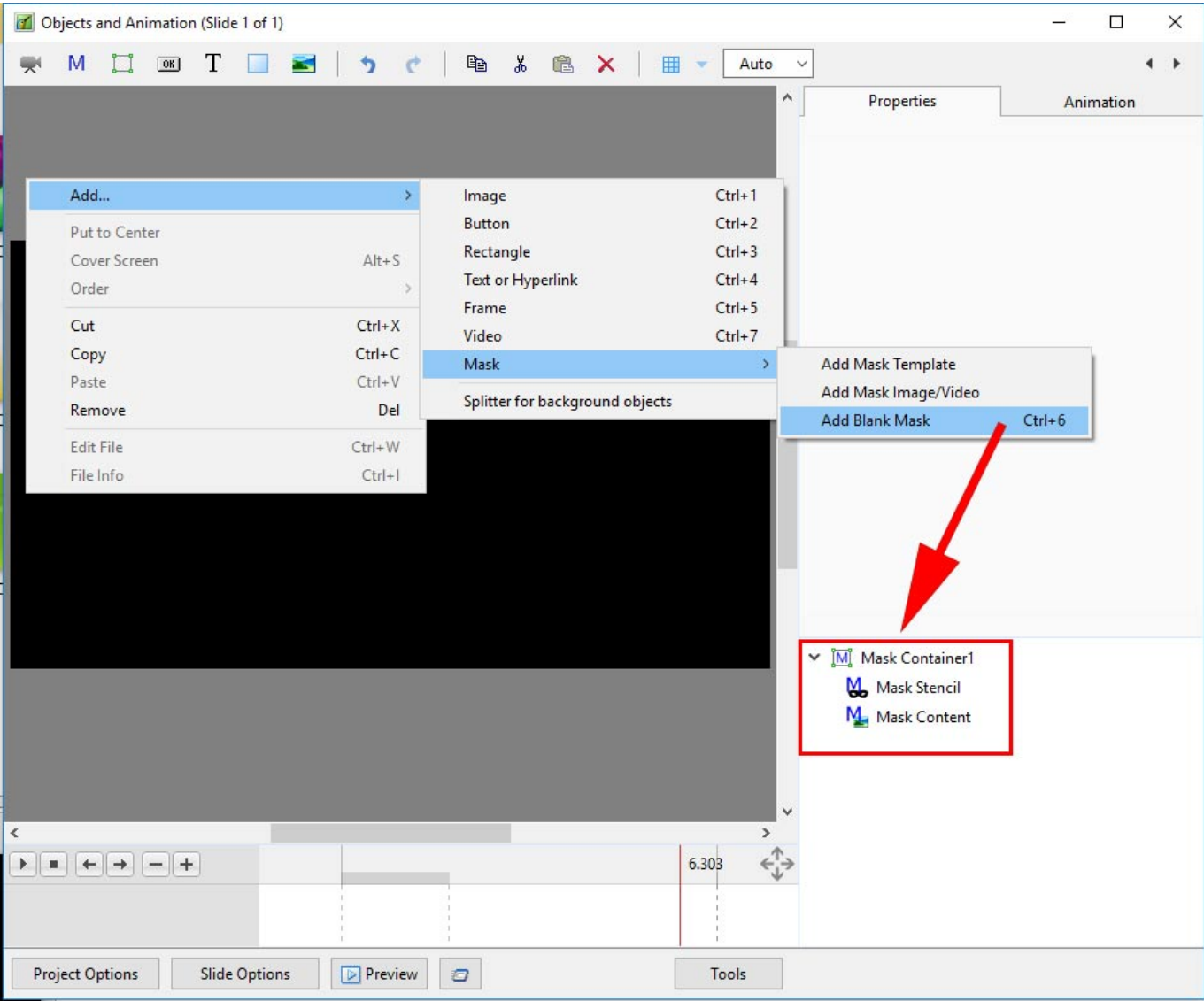

Add an Image as a Mask

2024/06/02 21:59 5/7 Add a Mask Object

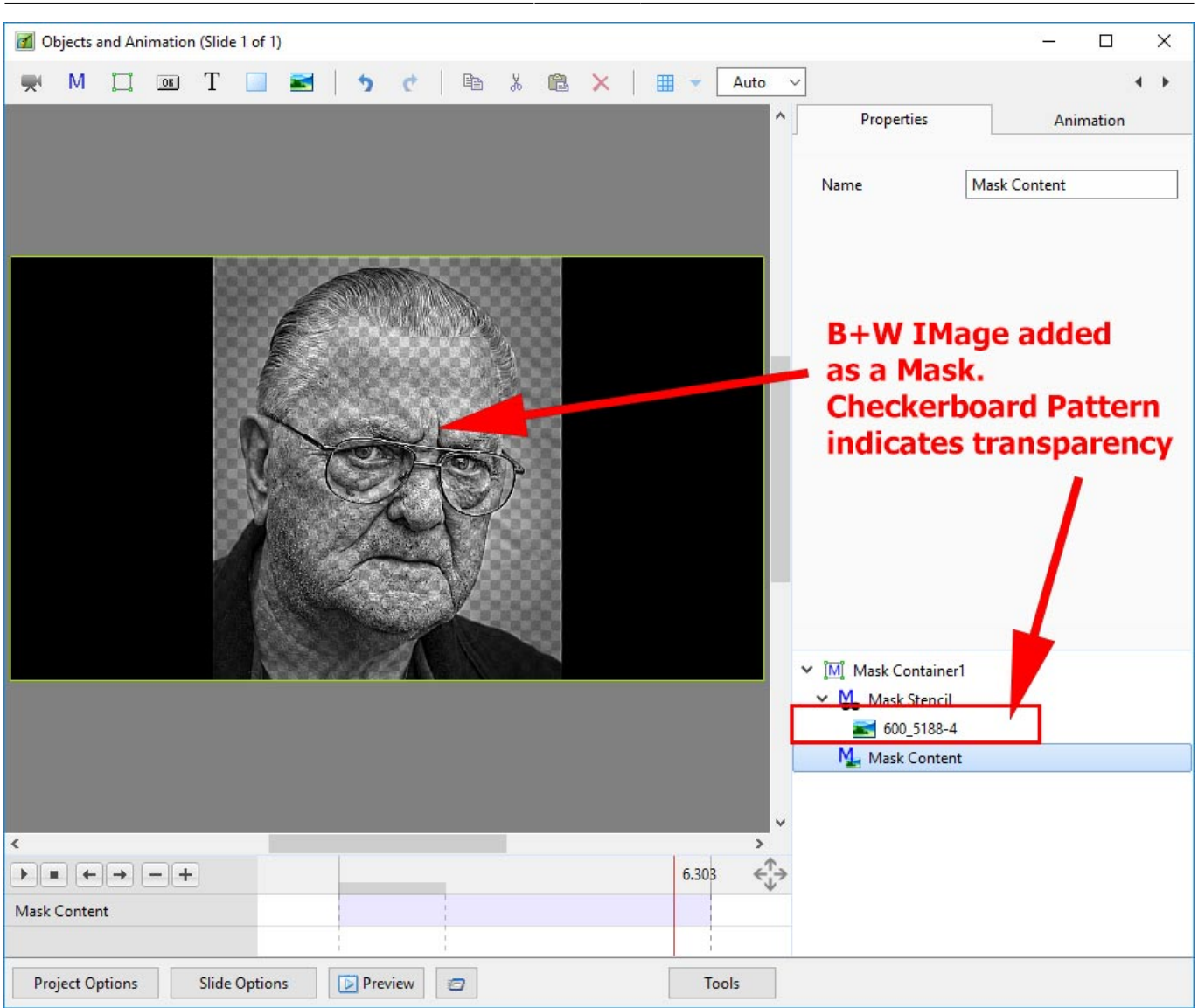

• Add an Image as Mask Content

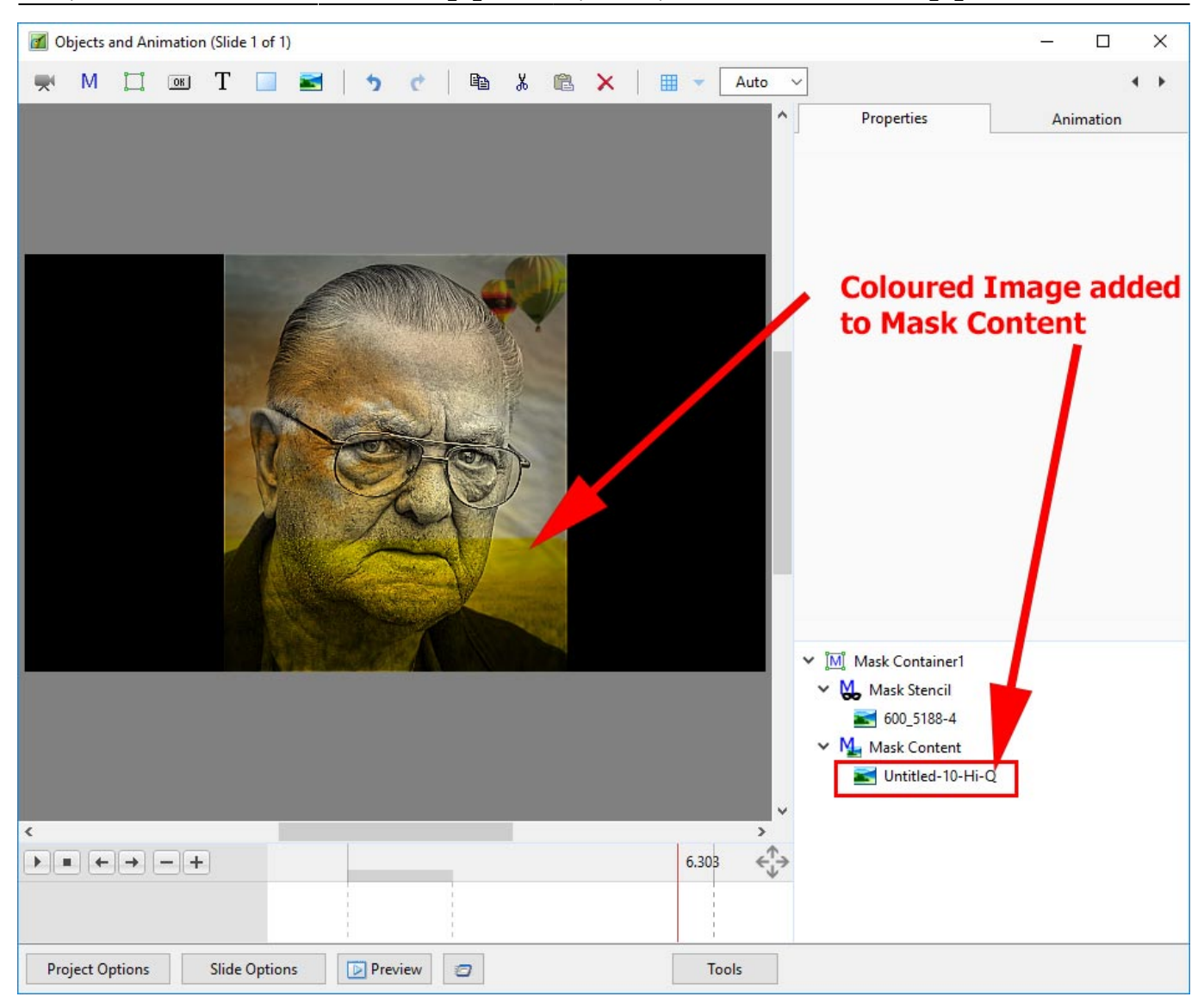

## **Complex Masks**

Masks in Version 9 also have another property which enables complex masks to be generated from a mixture of black and white objects: the ability to switch the "Alpha Channel" on and off. Here is an example using two black rectangles with a white centre rectangle. Remember "white reveals" and "black conceals"..

These two rectangles can be used to generate a composite mask. The two rectangles are now used as mask stencils in a user-defined mask. Rectangle 2 is above Rectangle 1. For Rectangle 2, if "Convert to Alpha Image" is ON, then the black area where Rectangle 2 overlaps Rectangle 1 becomes transparent.

Convert to Alpha image is ON For Rectangle 2

In the next example, "Convert to Alpha Image" is OFF for Rectangle 2 and the black area blocks out the area where it overlaps Rectangle 1

Convert to Alpha image is OFF for Rectangle 2

More complex masks are possible using this technique and an example is shown below.

From: <https://docs.pteavstudio.com/>- **PTE AV Studio**

Permanent link: **[https://docs.pteavstudio.com/en-us/11.0/how\\_to\\_v9/mask?rev=1488030213](https://docs.pteavstudio.com/en-us/11.0/how_to_v9/mask?rev=1488030213)**

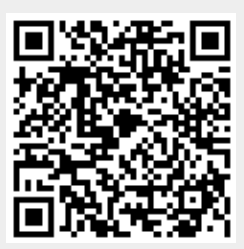

Last update: **2022/12/18 11:20**